## INSTRUCTIVO PARA OBTENER EL CERTIFICADO SANITARIO DE MO-VILIZACIÓN INTERNA DE ANIMALES POR AUTOSERVICIO

DIGITA EN LA BARRA DE NAVEGACIÓN LA SIGUIENTE DIRECCIÓN: **www.agrocalidad.gob.ec.** LUEGO, LLEVAR EL MOUSE HACIA EL BOTÓN **ENLACES** Y SELECCIONA **Sistema GUÍA AGROCALIDAD.**

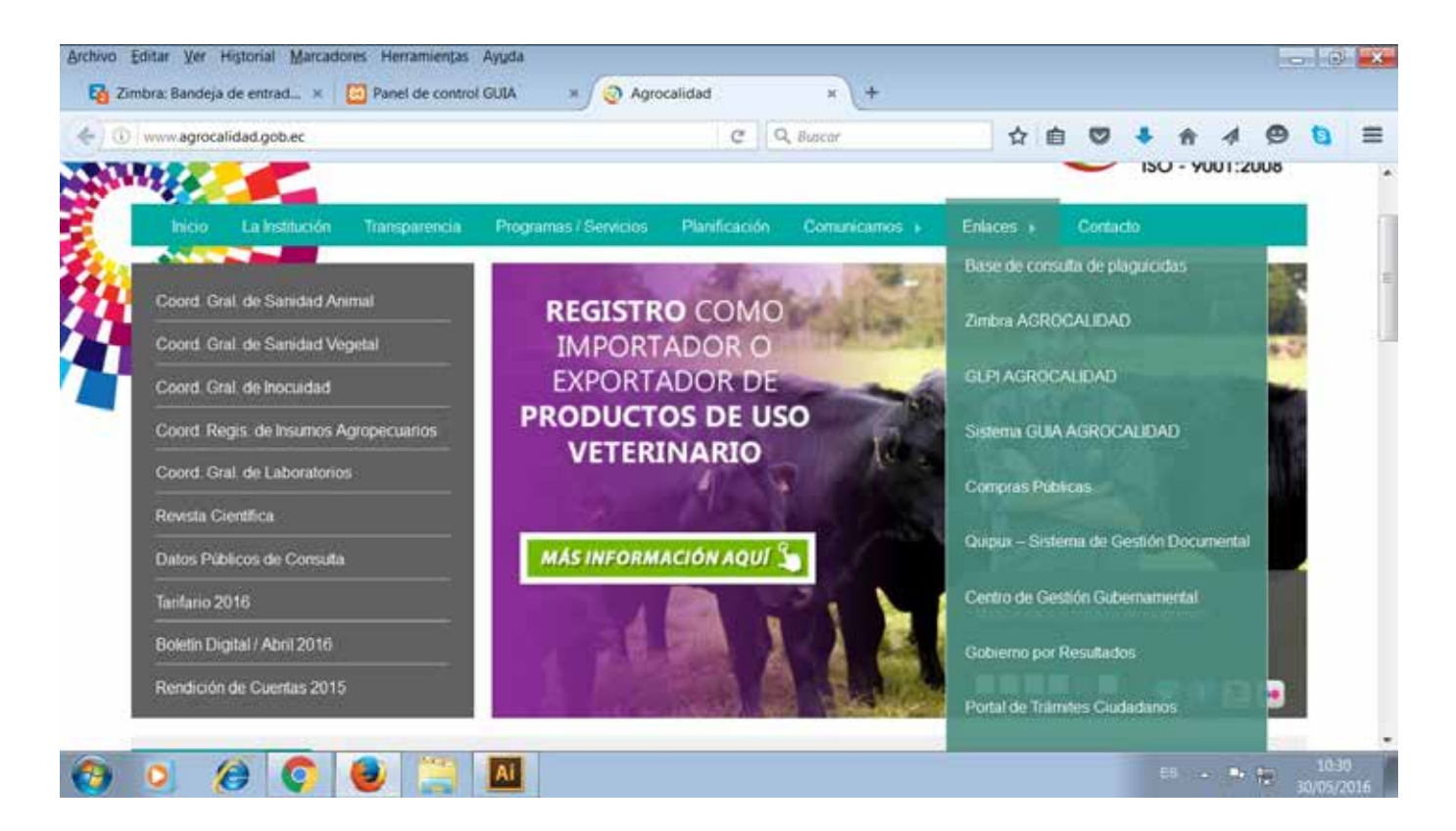

SE DESPLEGARÁ UNA VENTANA DONDE DEBES INGRESAR TU USUARIO Y CONTRASENA.

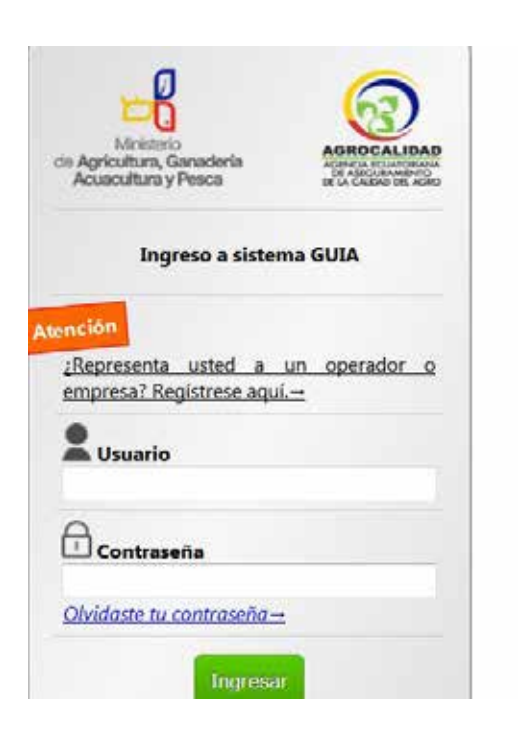

SI AÚN NO ESTÁS EN EL SISTEMA, DA CLIC EN **REGISTRESE AQUÍ.**

VER VIDEO INSTRUCTIVO PARA EL REGISTRO EN EL SISTEMA GUIA AGROCALIDAD.

SE DESPLEGARÁN TRES OPCIONES: CATASTRO DE PRODUCTOS AGROPEC-UARIOS, INSCRIPCIÓN DE OPERADORES Y MOVILIZACIÓN DE PRODUCTOS.

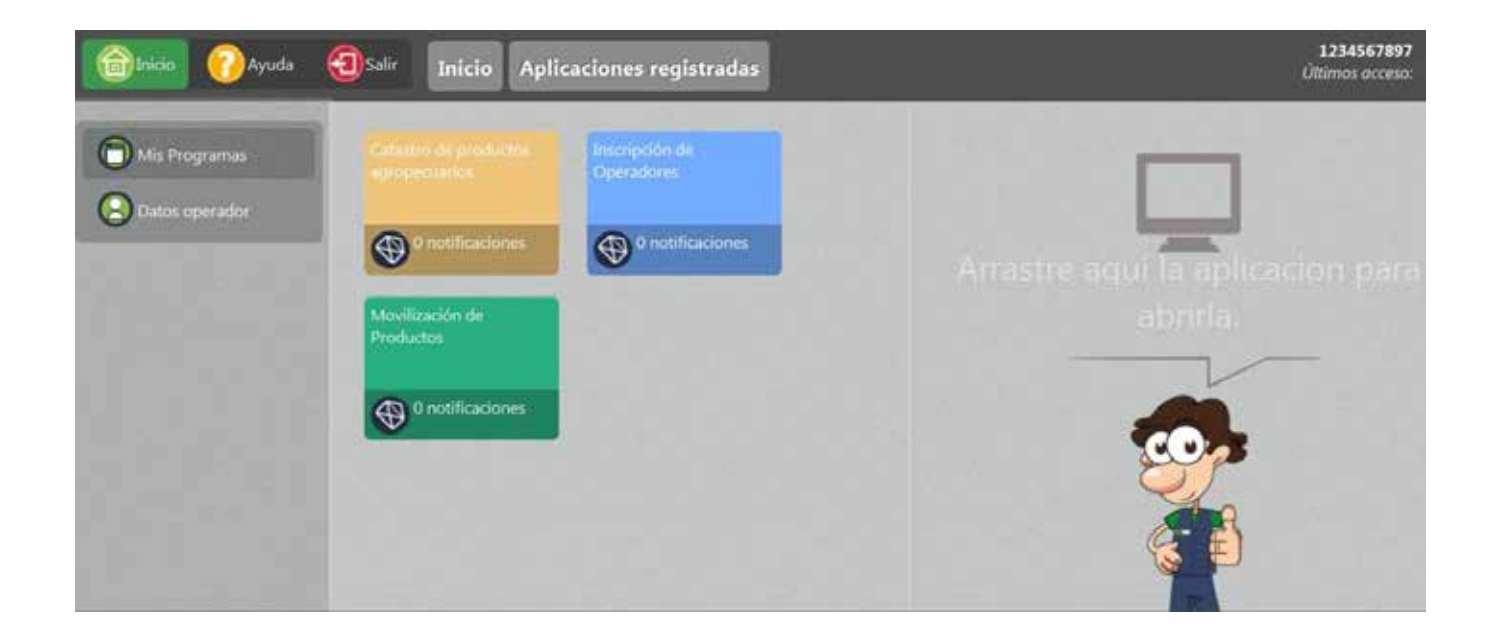

DA CLIC EN EL CUADRO **CATASTRO DE PRODUCTOS AGROPECUARIOS** O ARRÁSTRALO HACIA EL CUADRO DERECHO, SE DESPLEGARÁ UNA VENTA-NA DONDE PUEDES CONSULTAR LOS PRODUCTOS AGROPECUARIOS CATASTRADOS O REGISTRAR NUEVOS PRODUCTOS.

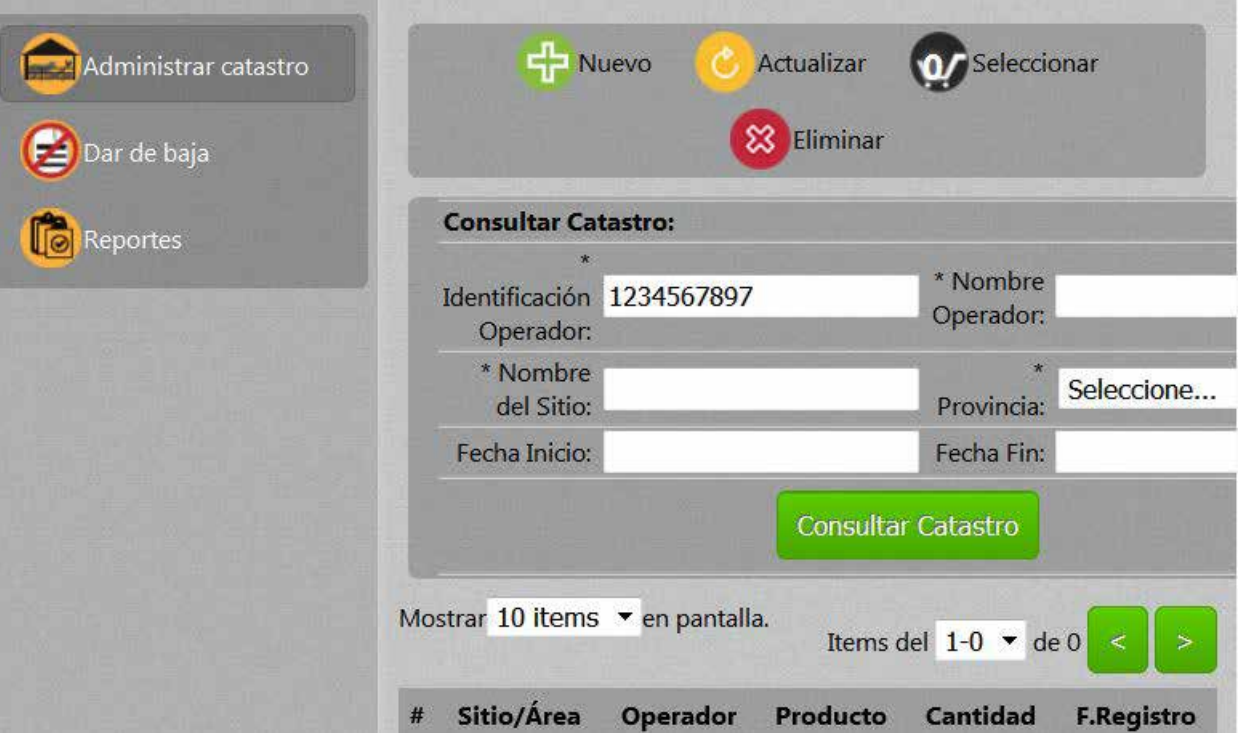

PARA AGREGAR UN NUEVO PRODUCTO, SELECCIONA ADMINISTRACIÓN DE CATASTRO Y DA CLIC EN EL BOTÓN NUEVO, SE DESPLEGARÁ UNA VENTANA AL LADO DERECHO.

![](_page_2_Picture_43.jpeg)

EN ÁREA TEMÁTICA SELECCIONA, SANIDAD ANIMAL. INGRESA LA IDENTIFI-CACIÓN DEL OPERADOR, EL NOMBRE DE OPERADOR, EL NOMBRE DEL SITIO, EL ÁERA DE OPERACIÓN Y EL CÓDIGO DEL SITIO. DA CLIC EN BUSCAR SITIO.

POSTERIORMENTE, EN EL CUADRO DETALLE DE PRODUCTOS A CATASTRAR SELECCIONA EL NOMBRE DE SITIO, EL TIPO DE OPERACIÓN, EL NOMBRE DEL ÁREA, EL PRODUCTO QUE DESEA REGISTRAR, LA FECHA DE NACIMIENTO (DEL ANIMAL) Y LA CANTIDAD. EN UNIDAD COMERCIAL, SELECCIONE UNIDAD.

![](_page_2_Picture_44.jpeg)

PUEDES REGISTRAR TUS ANIMALES POR LOTE O INDIVIDUALMENTE POR IDENTIFICADOR. DA CLIC EN AGREGAR, SE DESPLEGARÁ EL CUADRO DETALLE DE IDENTIFICADORES.

![](_page_3_Picture_44.jpeg)

PARA REGISTRAR EL NUEVO PRODUCTO, SELECCIONA EL NÚMERO DE CATASTRO Y REGISTRA EL NÚMERO DEL IDENTIFICADOR. DA CLIC EN GUARDAR CATASTRO.

PARA LA **INSCRIPCIÓN DE OPERADORES** VER VIDEO INSTRUCTIVO PARA EL REGISTRO EN EL SISTEMA GUIA AGROCALIDAD.

![](_page_3_Picture_3.jpeg)

PARA OBTENER EL CERTIFICADO SANITARIO DE MOVILIZACIÓN INTERNA DE ANIMALES DA CLIC EN EL CUADRO **MOVILIZACIÓN DE PRODUCTOS** O ARRÁS-TRALO HACIA EL CUADRO DERECHO, SE DESPLEGARÁ UNA VENTANA DONDE

![](_page_4_Picture_42.jpeg)

DA CLIC EN EL BOTÓN **NUEVO** Y AL LADO DERECHO SE DESPLEGARÁ UNA VENTANA DONDE DEBES INGRESAR LOS DATOS DE LA MOVILI-ZACIÓN.

EN **TIPO DE SOLICITUD** SELECCIONA LA OPCIÓN **ZOOSANITARIA.**

EN **DATOS ORIGEN** SELECCIONA LA PROVINCIA, REGISTRA EL NOMBRE DEL OPERADOR, NOMBRE DEL SITIO Y EL CÓDIGO DEL SITIO. DA CLIC EN BUSCAR Y SELECCIONA EL SITIO DE ORIGEN.

![](_page_4_Picture_43.jpeg)

EN **DATOS DESTINO** SELECCIONA LA PROVINCIA, LA IDENTIFICACIÓN DEL OPERADOR Y SU NOMBRE, EL NOMBRE DEL SITIO Y EL CÓDIGO. DA CLIC EN BUSCAR Y SELECCIONA EL SITIO DE DESTINO.

![](_page_5_Picture_35.jpeg)

EN **DATOS DE MOVILIZACIÓN** REGISTRA EL MEDIO DE TRANSPORTE, LA PLACA DEL VEHÍCULO, IDENTIFICACIÓN DEL CONDUCTOR, EL NOMBRE DEL CONDUCTOR, LA FECHA DE MOVILIZACIÓN, LA HORA Y UNA OB-SERVACIÓN CON LAS CARACTERÍSTICAS DEL VEHÍCULO.

ADEMÁS, PUEDES SELECCIONAR LA OPCIÓN **SIN MEDIO DE TRANS-PORTE,** EN CASO QUE PARA LA MOVILIZACIÓN NO USES VEHÍCULO.

![](_page_5_Picture_36.jpeg)

EN EL SIGUIENTE CUADRO, INGRESA LA INFORMACIÓN SOBRE LOS ANI-MALES O PRODUCTOS A MOVILIZAR. SELECIONA LA OPERACIÓN DE ORIGEN, EL ÁREA, EL PRODUCTO. EN UNIDAD COMERCIAL SELECCIONA LA OPCIÓN **UNIDAD**. PUEDES MOVILIZAR LOS ANIMALES O PRODCUTOS POR LOTE O INDIVIDUALMENTE POR IDENTIFICADOR. SI SELECCIONAS POR LOTE, REGISTRA EL NÚMERO DE LOTE . ELIGE LA OPERACIÓN DE DESTINO Y EL ÁREA.

![](_page_6_Picture_33.jpeg)

AL DAR CLIC EN AGREGAR SE DESPLEGARÁ UN CUADRO CON LA INFOR-MACIÓN DE LOS ANIMALES QUE SE MOVILIZARÁN. PARA ELIMINAR ESTE REGISTRO DA CLIC EN LA X.

![](_page_6_Picture_34.jpeg)

## REGISTRA LOS NÚMEROS DE IDENTIFICACIÓN DE LOS BOVINOS. DA CLIC EN GUARDAR Y SE EMITIRÁ EL CERTIFICADO SANITARIO DE MOVILIZACIÓN INTERNA.

![](_page_7_Picture_256.jpeg)

**ESPONSABILID Responsable de Emisión Solicitante** Autorizado Autoservicio OPERADOR PRODUCTOR **CONSIGLE OPERADOR PRODUCTOR**<br>
1234567897 **Agrocalidad**<br>
1234567897 **Agrocalidad Sello Autorización** Identificación: 1234567897 **Identificación:** 1234567897 Documento gratuito emitido por sistema GUIA, cualquier infracción será penalizada de acuerdo a Resolución N° 266. En caso de no utilizar este certificado se deberá acercar a Agrocalidad para anularlo. 犒 171700001060616

PARA MOVILIZAR PORCINOS HACIA FERIAS DE COMERCIALIZACIÓN SE GENERAN TICKETS PARA CADA UNO DE LOS ANIMALES EN UN AR-CHIVO PDF ADICIONAL, EL CUAL DEBERÁ SER PRESENTADO PARA EL INGRESO A LA FERIA.

PARA OBTENER LOS TICKETS DEBES INGRESAR A MOVILIZACIÓN DE PRODUCTOS, DAR UN CLIC EN EL CERTIFICADO GENERADO.

![](_page_8_Picture_65.jpeg)

SE DESPLEGARÁ UNA VENTANA CON LOS DATOS GENERALES DE LA MOVILIZACIÓN, EN LA PARTE INFERIOR DA CLIC EN VER TICKETS.

![](_page_8_Picture_66.jpeg)

## TICKETS

![](_page_8_Picture_6.jpeg)

![](_page_8_Picture_7.jpeg)

AL REALIZAR LA VENTA DE PORCINOS DENTRO DE LA FERIA DE COMERCIALIZACIÓN, DEBERÁ CORRESPONDER A CADA ANIMAL SU ARETE CON EL TICKET EMITIDO.

PARA EMITIR EL CERTIFICADO DE MOVILIZACIÓN DE SALIDA DE LA FERIA SE DEBERÁ PRESENTAR TANTO LOS TICKETS COMO LOS ANI-MALES QUE SE MOVILICEN DESDE LA FERIA.

EN CASO DE MOVILIZAR ANIMALES A EVENTOS RECREATIVOS O DE-PORTIVOS (PASE DEL CHAGRA, CORRIDA DE TODOS, U OTROS); EL SISTEMA GENERA DOS CERTIFICADOS AUTOMÁTICAMENTE DE IDA Y RETORNO, SIEMPRE Y CUANDO SE SELECCIONE EL EVENTO DE FORMA ADECUADA.

ES RESPONSABILIDAD DE CADA USUARIO VERIFICAR QUE LA INFOR-MACIÓN QUE CONSTA EN EL CERTIFICADO DE MOVILIZACIÓN Y EN LOS TICKETS ESTÉ CORRECTA.